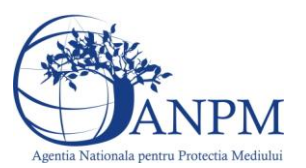

*Sistemul Integrat de Mediu, Deseuri Provenite din Ulei*

*Ghid de Utilizare*

# Ghid de Utilizare a sistemului SIM.Deseuri.Ulei.Public

pentru inregistrarea cererilor privind raportarea deseurilor provenite din uleiuri

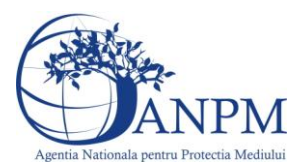

Sistemul Integrat de Mediu, Deseuri Provenite din Ulei

Ghid de Utilizare

## <span id="page-1-0"></span>Cuprins

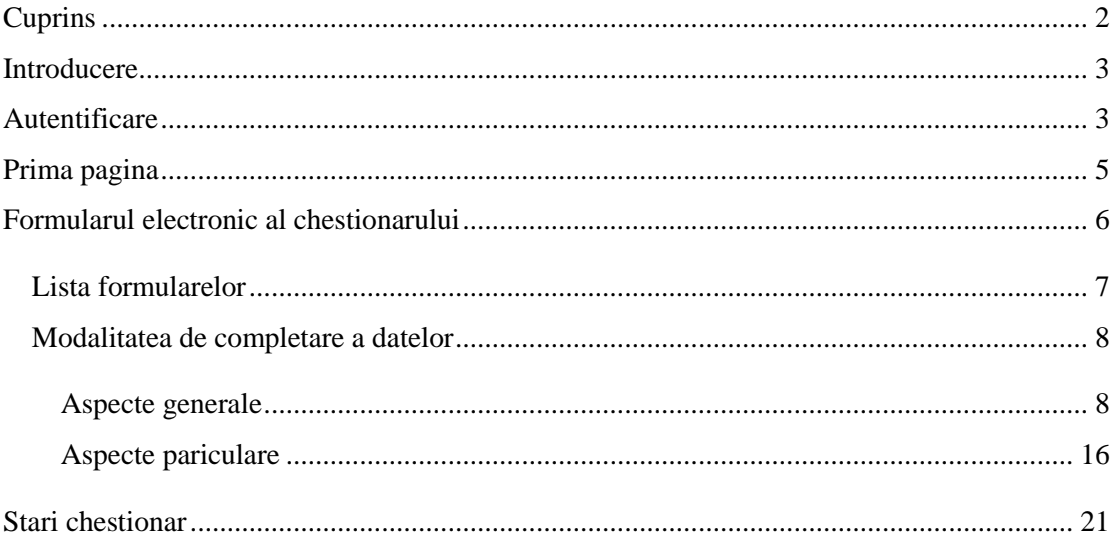

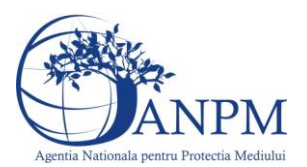

## <span id="page-2-0"></span>Introducere

Secțiunea introductivă a prezentului document organizează informații generice relevante pentru gestionarea corespunzătoare a documentului, a tipurilor de modificări apărute si a extensiilor acestuia in corelatie cu publicarile obligatiilor de raportare pentru operatorii economici pe site-ul ANPM.

## <span id="page-2-1"></span>Autentificare

.

Utilizatorul acceseaza link-ul portalului extern la adresa [http://raportare.anpm.ro;](http://raportare.anpm.ro/) in aceasta pagina, pasii pentru introducerea userului si parolei sunt prezentati in capturile de mai jos (de urmarit cadranul rosu din prima imagine unde este pozitionat butonul pentru autentificare):

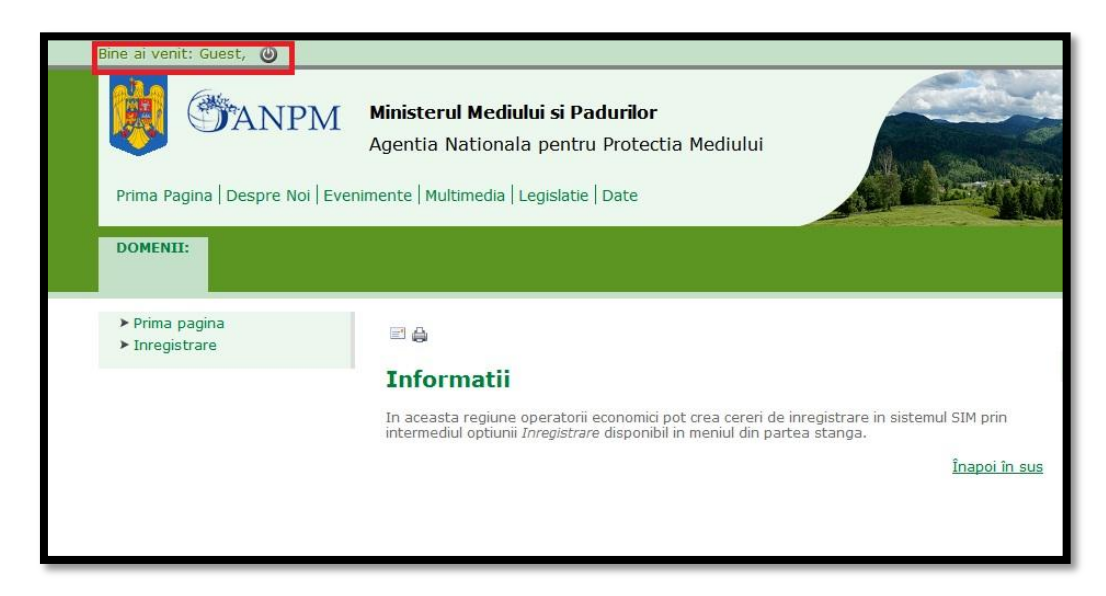

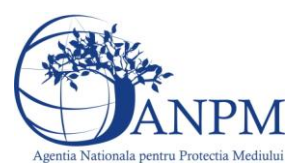

*Sistemul Integrat de Mediu, Deseuri Provenite din Ulei*

*Ghid de Utilizare*

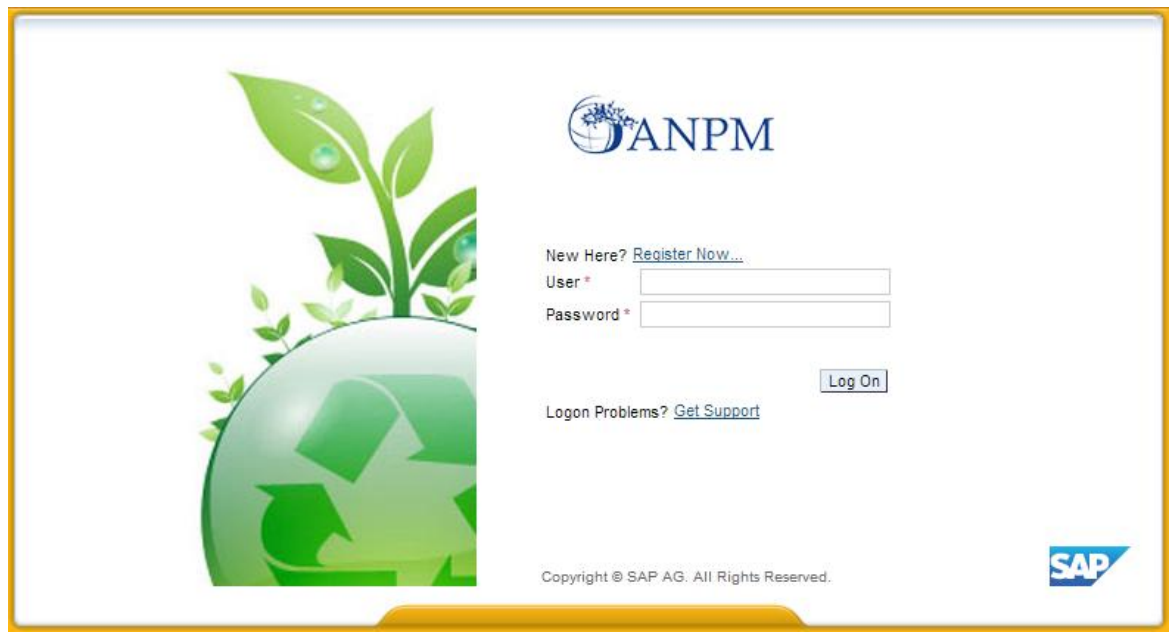

Operatorul economic completeaza numele utilizatorului si parola (primite pe mail dupa completarea formularului online de solicitare acces "eForm") si acceseaza Log On

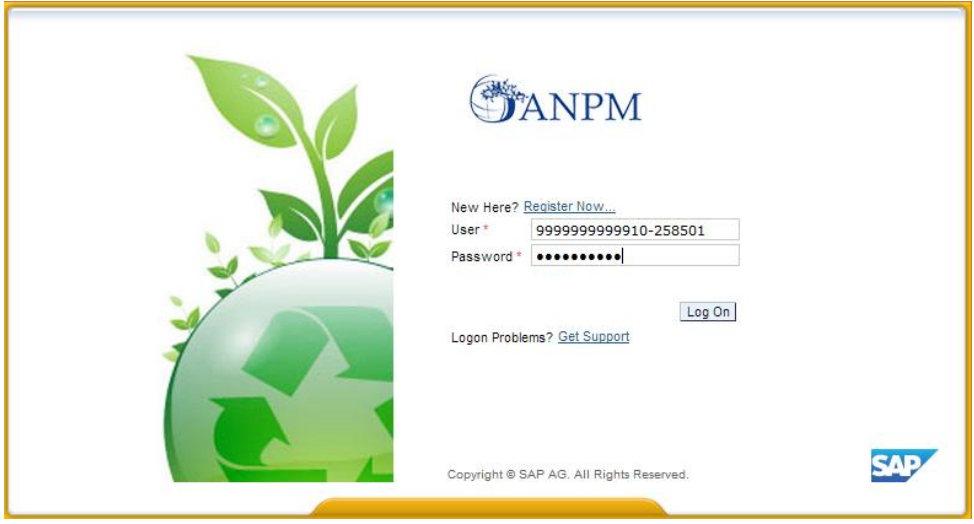

**Important!** Mecanismul de securitate si confidentialitate implementat in sistemul S.I.M. obliga solicitantul sa modifice parola primita prin email in urma autorizarii accesului, fiind astfel realizat un pas practic de asigurare a

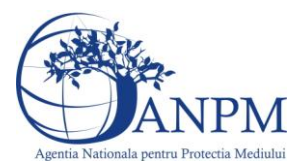

confidentialitatii datelor de inregistrare; pasul este prezentat in captura de mai jos.

**Important!** Parola modificata nu se mai poate schimba decat printr-o solicitare adresata grupului de suport la adresa de email: suportsim@anpm.ro

Utilizatorul completeaza vechea parola, primita prin email, (in campul "Old Password"), completeaza noua parola aleasa (in campul "New Password") si reintroduce noua parola in campul "Confirm Password". Utilizatorul acceseaza butonul **Change** . In cazul in care nu se doreste modificarea parolei, se acceseaza butonul **Cancel**.

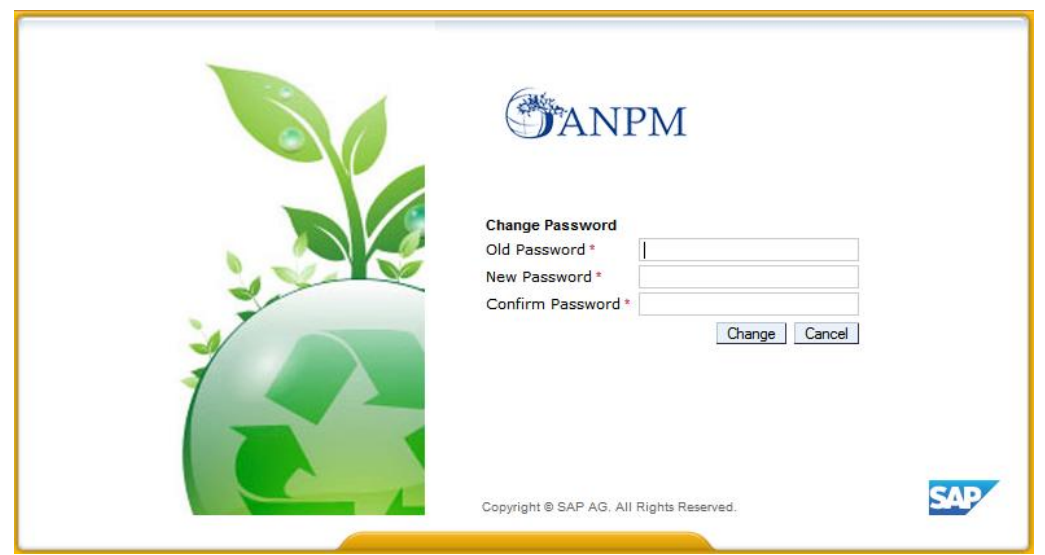

## <span id="page-4-0"></span>Prima pagina

Daca utilizatorul a reusit autentificarea in aplicatie, acesta are posibilitatea de vizualizare a datelor proprii (Detalii operator economic, Detalii punct de lucru) si a listei chestionarelor alocate spre completare.

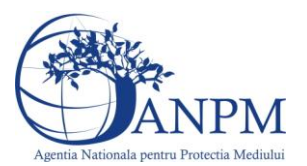

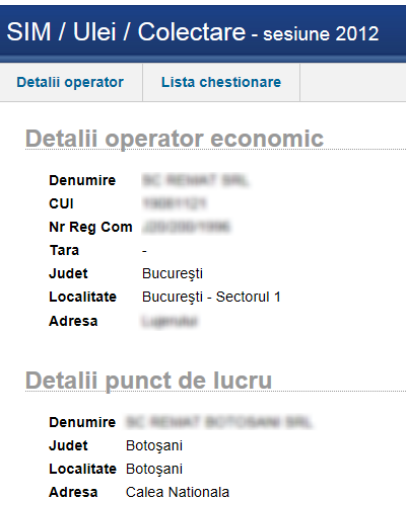

## <span id="page-5-0"></span>Formularul electronic al chestionarului

In vederea raportarii electronice a deseurilor provenite din uleiuri, operatorii economici trebuie sa completeze un formular electronic. Lista formularelor si modalitatea de completare vor fi detaliate in capitolele urmatoare.

Vizualizarea chestionarului electronic va fi posibila doar dupa autentificarea utilizatorului in cadrul aplicatiei.

Pentru a adauga completa datele in cadrul unui chestionar alocat, utilizatorul va trebui sa apese butonul (din cadrul sectiunii **Lista chestionare**) ce va deschide formularul electronic si va oferi posibilitatea completarii informatiilor.

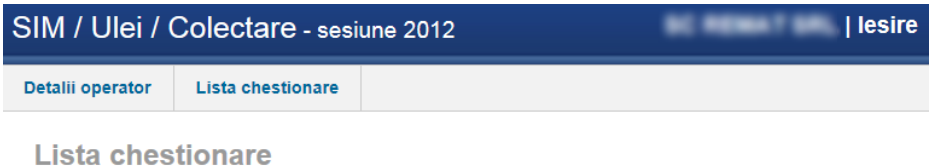

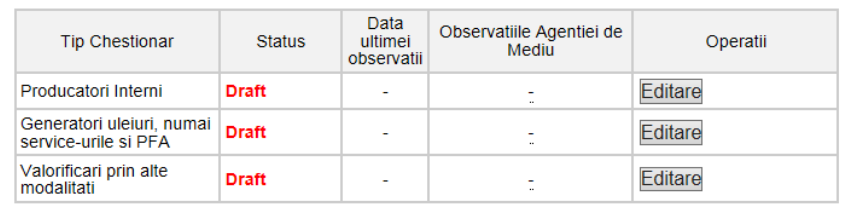

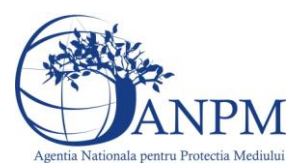

In cadrul acestei sectiuni utilizatorul poate vizualiza lista chestionarelor ce au fost atribuite spre completare si statusul acestora. Aici este posibila vizualizarea datelor trimise la ANPM si completarea datelor pentru raportare.

## <span id="page-6-0"></span>Lista formularelor

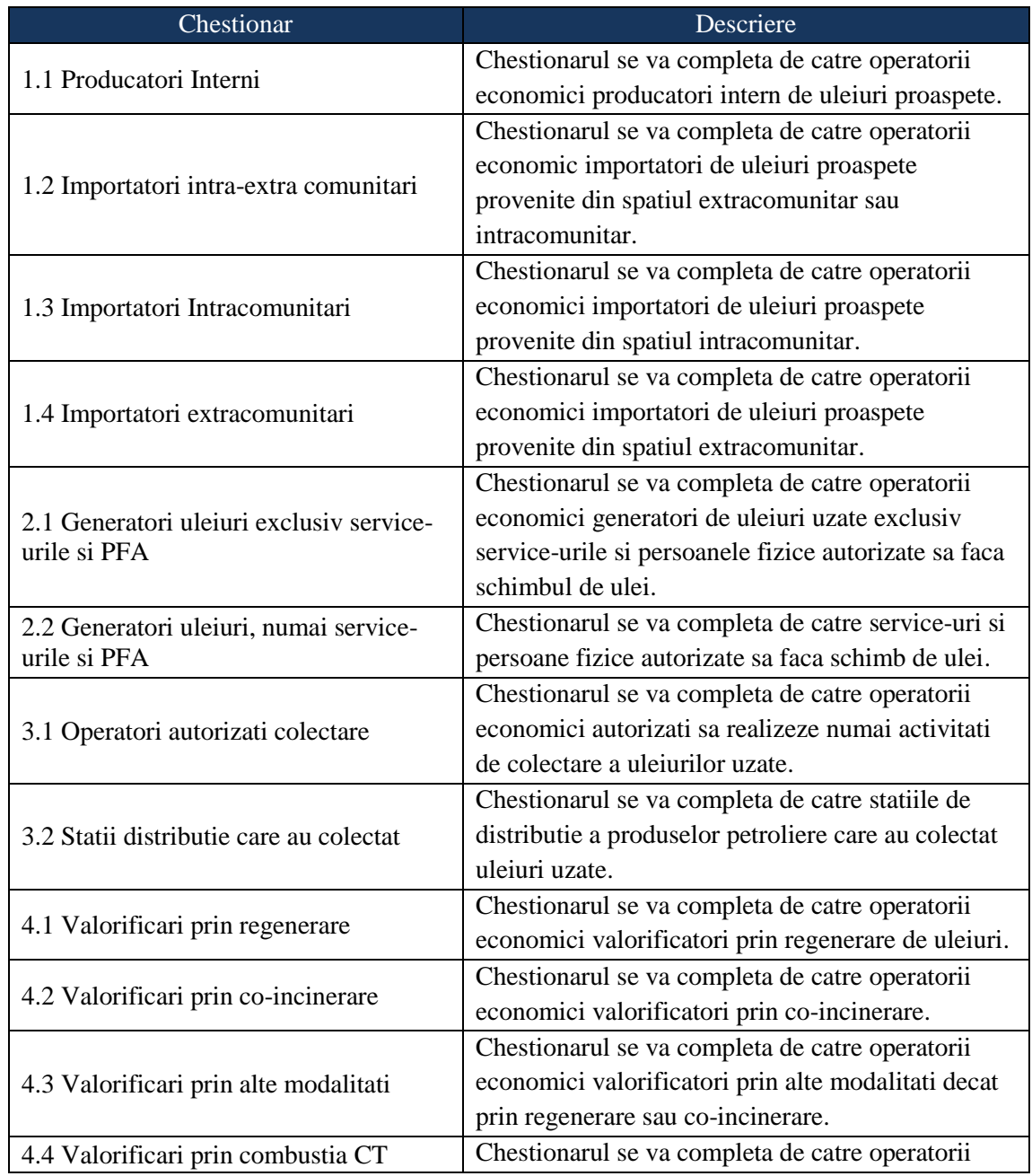

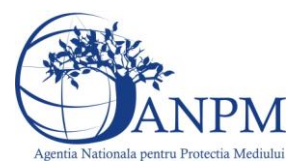

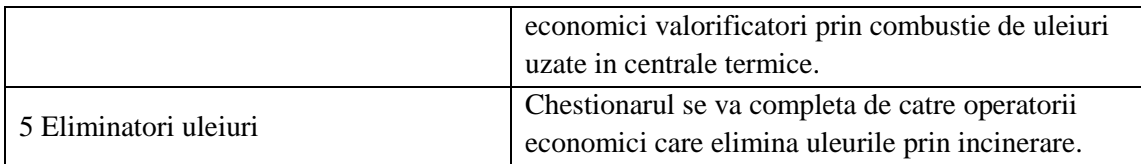

**Important!** Daca chestionarele alocate nu corespund activitatii dvs, va rugam efectuati sesizari la adresa de e-mail **suportsim@anpm.ro**

Daca utilizatorul va apesa butonul **Editare,** aplicatia va afisa formularul ce va permite introducerea datelor:

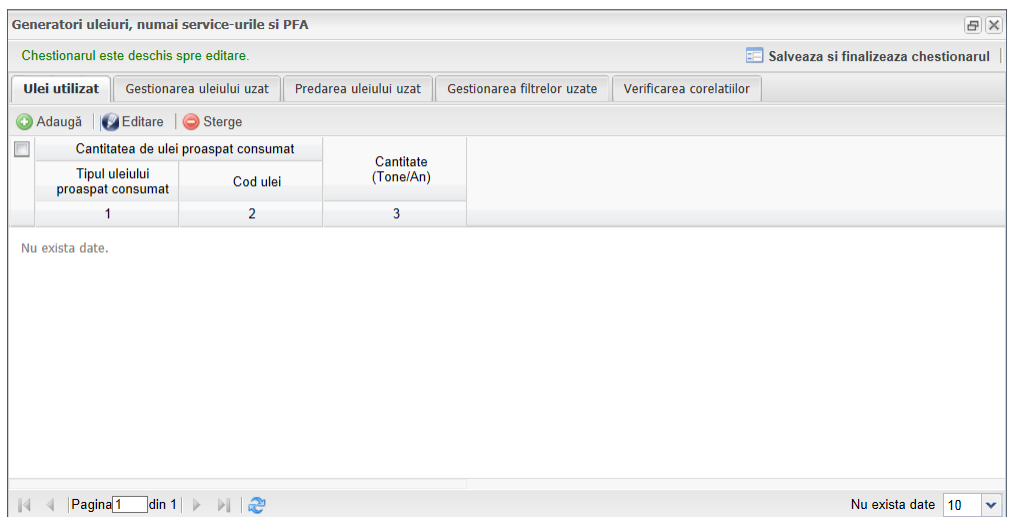

### <span id="page-7-0"></span>Modalitatea de completare a datelor

#### <span id="page-7-1"></span>Aspecte generale

In vederea raportarii electronice a deseurilor provenite din uleiuri, vor trebui completate formulare electronice ce sunt structurate pe mai multe sectiuni ce vor fi detalite in capitolele urmatoare.

In cadrul acestei sectiuni sunt explicate butoanele de actiune si modalitatea de completare a datelor in cadrul chestionarelor.

Orice fereastra a unui chestionar contine urmatoarele elemente:

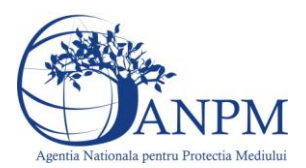

- zona de titlu (ex. in figura de mai sus: "Generatori uleiuri, numai service-urile si PFA") in care este specificat titlul chestionarului. In dreptul acestui titlu, atunci cand chestionarul este in mod vizualizare va aparea un mesaj corespunzator;
- Tab-uri chestionar (ex. in figura de mai sus: "Ulei utilizat", "Gestionarea uleiului uzat", "Predarea uleiului uzat," "Gestionarea filtrelor uzate" si "Verificarea corelatiilor") efectuati click pe numele unui tab pentru a-i vizualiza continutul si pentru a completa date;
- Butonul <sup>@ Adaugă</sup> este utilizat pentru adaugarea/ crearea unui nou rand de date in tabul selectat. Aplicatia ofera asistenta la completare afisand in partea dreapta regulile de validare; pe masura ce este indeplinita o regula ea dispare din lista. Cand toate regulile au fost indeplinite butonul Salvare devine accesabil el facand transferul in baza de date a informatiilor editate;
- Butonul **CE**ditare este utilizat pentru modificarea datelor salvate in cadrul unui rand. Utilizatorul va trebui sa selecteze randul a caror date se doresc a fi modificate. Butonul Editare devine activ doar daca este selectat un singur rand de informatii completate. Aplicatia nu permite editarea simultana a mai multor randuri;
- Butonul  $\bigcirc$ <sup>Sterge</sup> este utilizat pentru stergerea randurilor completate cu informatii. Utilizatorul va trebui sa selecteze randul pe care doreste sa-l stearga si va apasa apoi butonul Sterge. Stergerea informatiilor completate in formular are loc in cascada. Mai precis daca utilizatorul sterge un tip ulei utilizat din primul tab se vor sterge automat si informatiile despre acel cod de ulei completate in tabulurile urmatoare (al doilea, al treilea, al patrulea etc.)
- Butonul <sup>Salvare</sup> este utilizat pentru salvarea informatiilor completate in cadrul unui rand. Acest buton nu este activ pana in momentul indeplinirii tuturor regulilor de completare, afisate in dreptul fiecarui rand in momentul editarii;
- Butonul Renunta este utilizat pentru a anularea completarii/ editarii informatiilor in cadrul unui rand;
- Butonul **Bullen** Salveaza si finalizeaza chestionarul, odata apasat, va trimite datele completate catre ANPM;
- Butonul  $\boxtimes$  pozitionat in partea dreapta sus si are rolul de a inchide formularul aferent chestionarului;

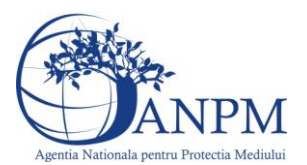

- Butoanele  $\boxed{\bigoplus}$  si  $\boxed{\square}$  modifica dimensiunile ferestrelor.

Completarea datelor in cadrul unui tab se face prin accesarea butonului <sup>@ Adaugă</sup> ce va duce la aparitia unei noi linii, in cadrul careia se vor completa date:

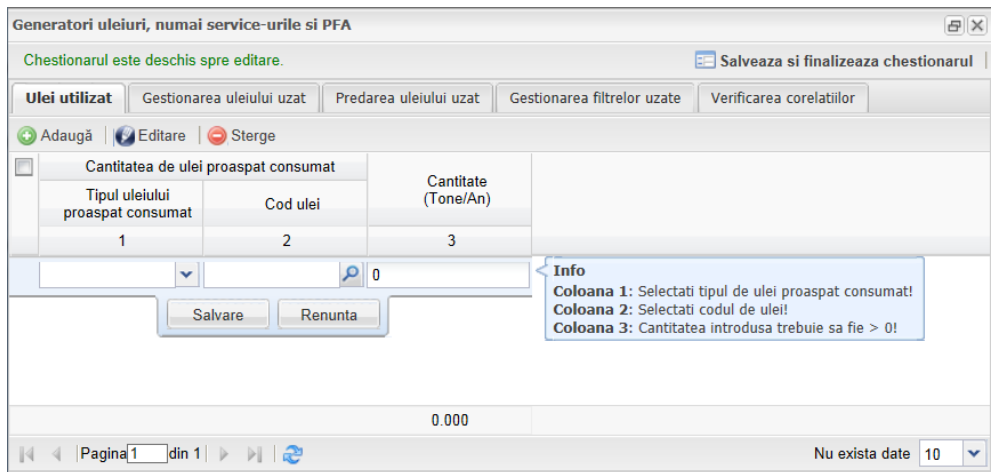

Odata cu aparitia liniei, aplicatia ofera si asistenta la completarea datelor prin afisarea restrictiilor ce vor trebui respectate; doar dupa respectarea acestora, aplicatia va face accesibil butonul **Salvare**. Regulile de completare a datelor ce au fost indeplinite nu vor mai fi afisate. Mai precis, cand aplicatia nu va mai afisa nici un mesaj in **Info,** butonul **Salveaza** va putea fi accesat.

Campul **Tipul uleiului** se va completa cu ajutorul unei listei, de unde utilizatorul va putea alege, prin click, una din optiunile: Mineral, Sintetic sau Semisintetic.

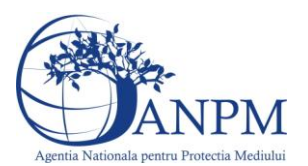

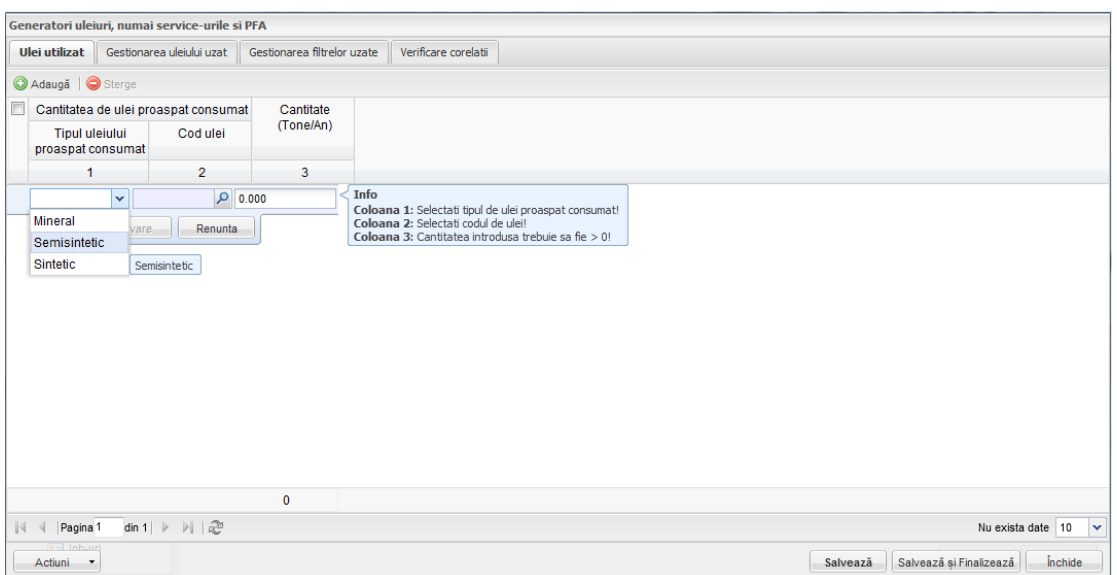

Campul **Cod ulei** (sau Cod HG 856/2002) se va completa cu ajutorul nomenclatorului de coduri de ulei, accesibil prin click pe butonul  $\boxed{\cdot}$  si apoi se vor urma pasii 1 (selecteaza codul) si 2 (acceseaza butonul **Selecteaza**).

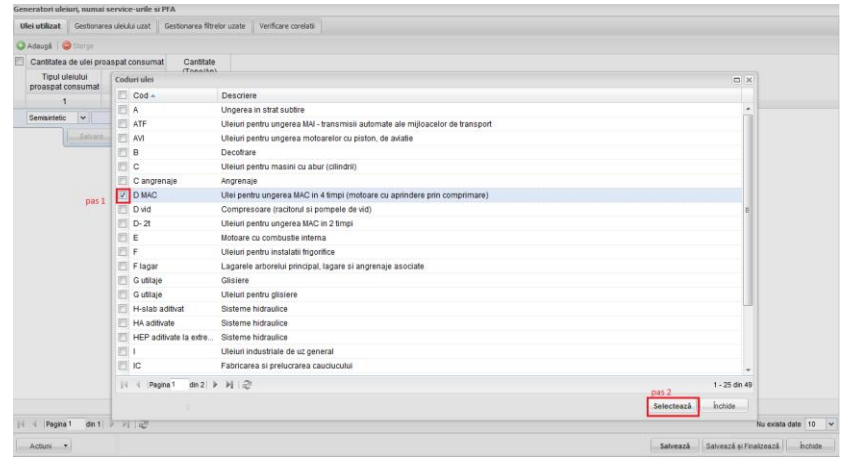

Aplicatia va afisa codul de ulei selectat in formular:

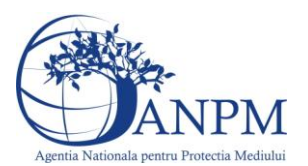

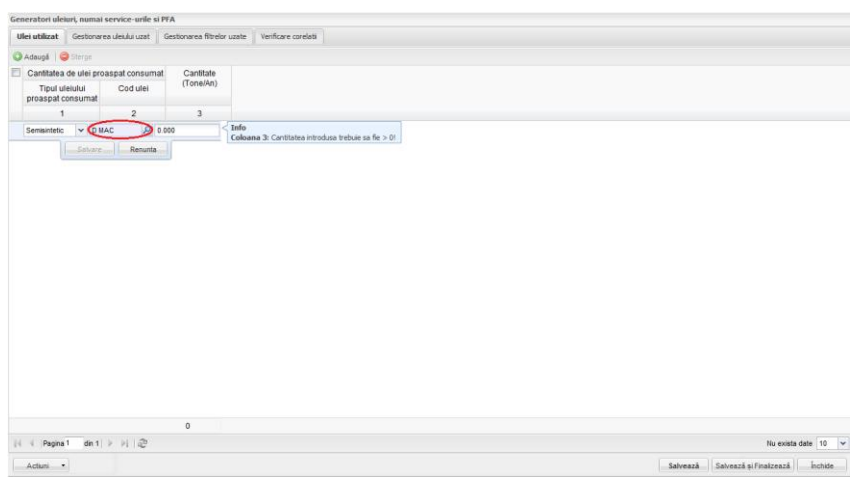

Campurile de tip **Cantitate** se vor completa cu ajutorul tastaturii.

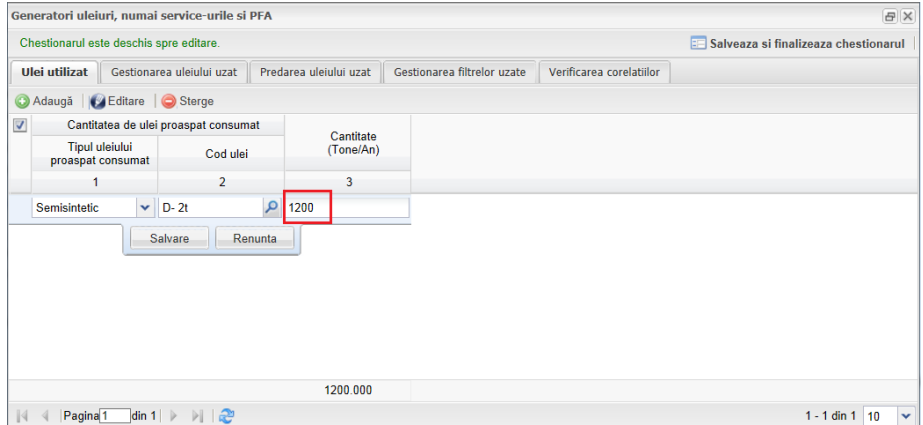

Campurile de tip **read-only** (a caror date nu pot fi editate) sunt marcate in aplicatie cu galben iar langa denumirea coloanei aplicatia afiseaza si formula de calcul. Avem ca exemplu campul **Stoc sfarsit sesiune** in cadrul caruia apare rezultatul urmatoarei formule: valoare coloana 3 + valoare coloana 4 – valoare coloana 5).

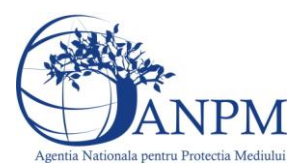

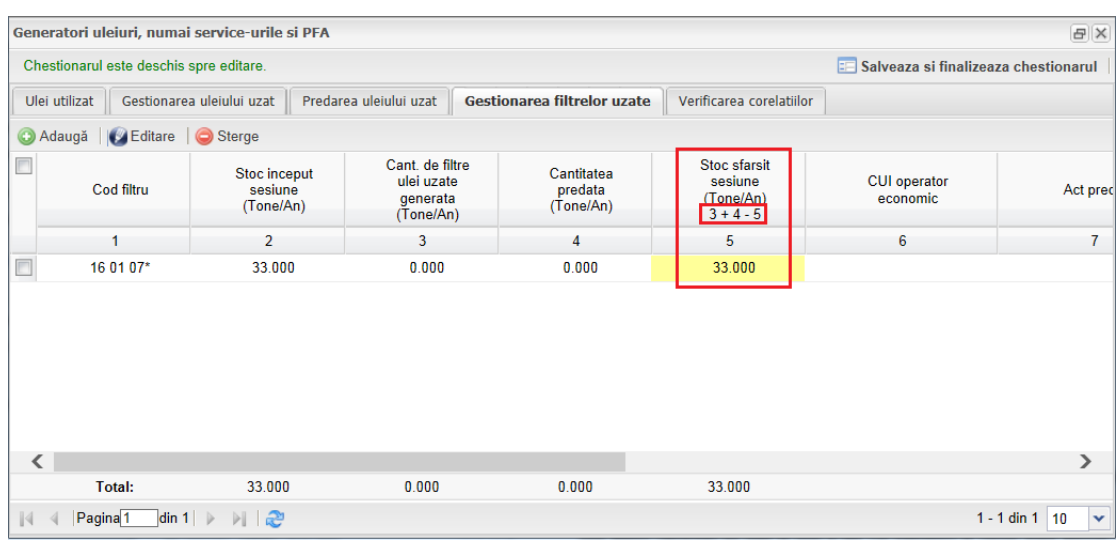

Daca rezultatul corelatiei este o cifra negativa, aplicatia afiseaza un mesaj de informare si nu face disponibila salvarea pana la corectarea valorilor.

Campul **CUI operator economic** se completeaza cu ajutorul nomenclatorului accesibil cu ajutorul butonului (pasul 1 alege linia aferenta operatorului, pasul 2 apasa butonul Selecteaza).

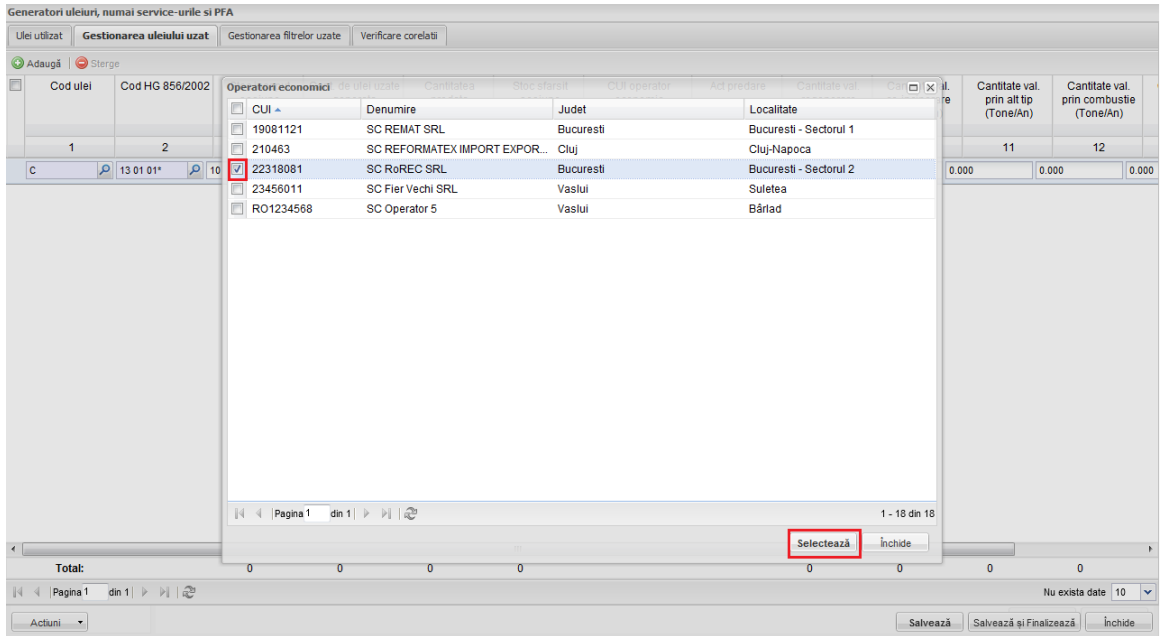

Dupa selectarea operatorului economic, aplicatia va afisa in formular CUI-ul aferent.

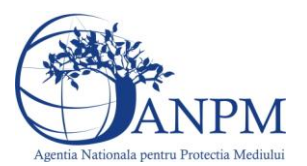

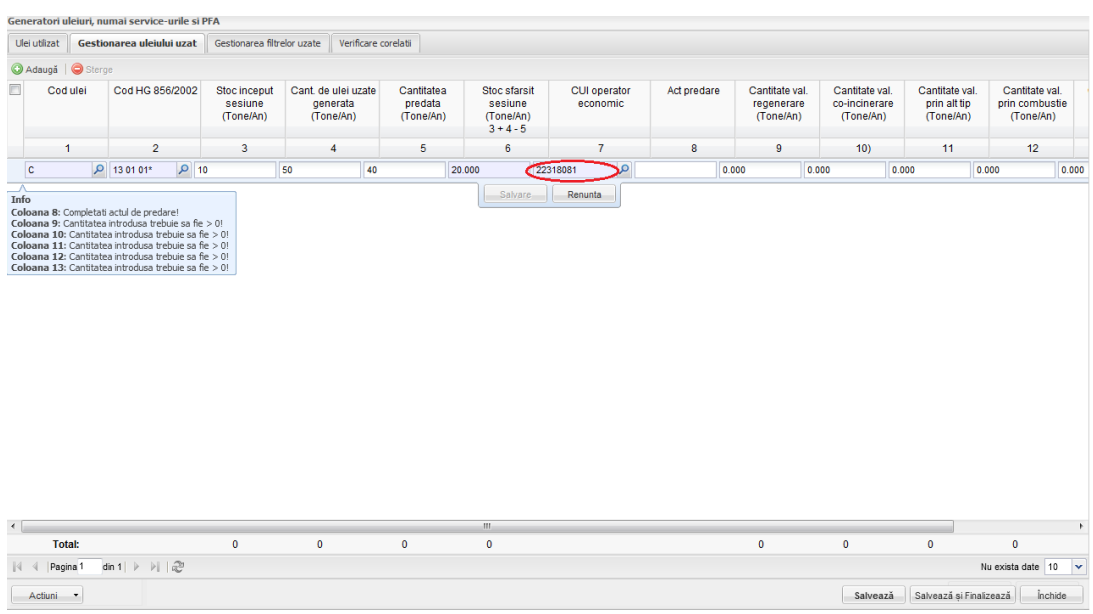

Campul **de tip text** (ex: **Act predare, Observatii)** se poate completa cu un numar maxim de 50 de caractere.

Daca datele introduse respecta toate regulile impuse de aplicatie (vizibile in cadrul fereastrei **Info)**, se va afisa ca fiind disponibil pentru accesare butonul **Salvare**.

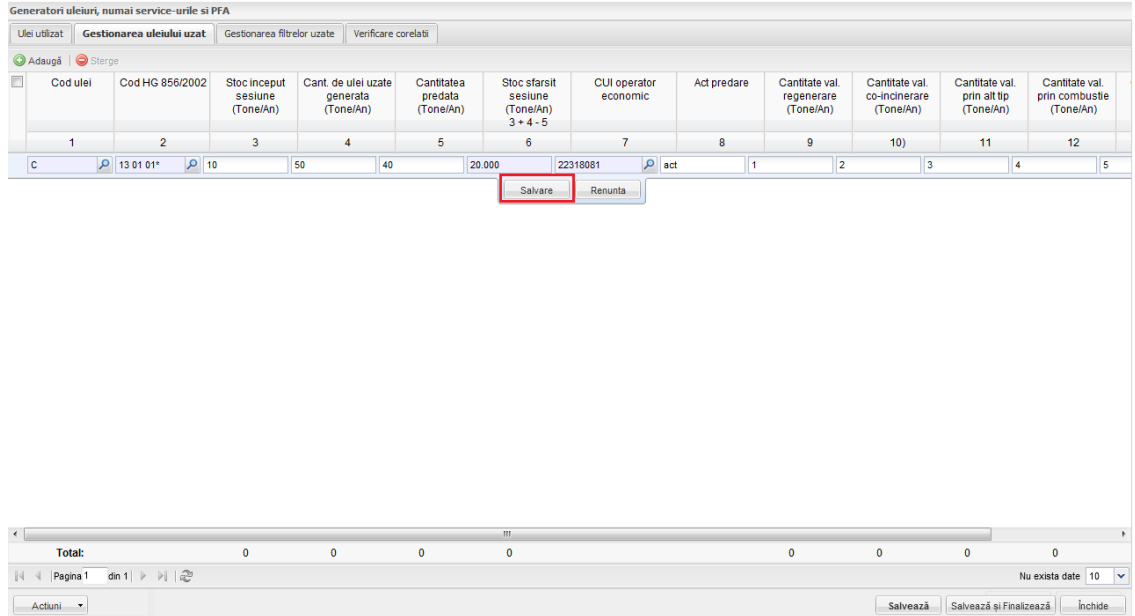

#### **Verificarea corelatiilor**

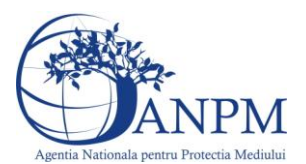

In cadrul acestei sectiuni aplicatia afiseaza rezultatul indeplinirii corelatiilor:

- daca corelatiile nu au fost indeplinite, utilizatorul va fi instiinatat prin afisarea unui mesaj informativ ce va ajuta utilizatorul sa identifice rapid locatia informatiilor ce nu corespund;
- daca corelatiile au fost indeplinite in totalitate, aplicatia va considera chestionarul valid si va putea trece din starea Draft in starea Finalizat.

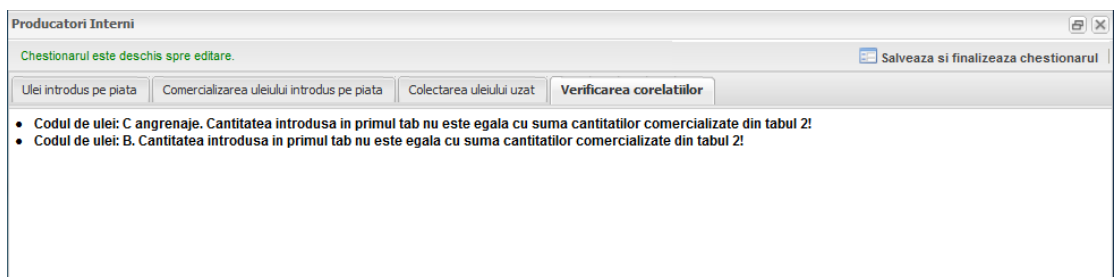

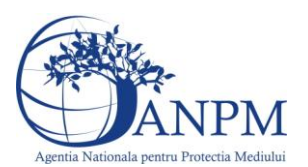

#### <span id="page-15-0"></span>Aspecte pariculare

#### *1.1 Producatori Interni*

Chestionarul se va completa de catre operatorii economici producatori intern de uleiuri proaspete.

La deschiderea chestionarului, aplicatia va afisa formularul in cadrul caruia utilizatorul va completa datele. Modalitatea de completare a campurile este descrisa in cadrul capitolului [Aspecte generale privind completarea formularelor.](#page-7-0)

Acest formular este structurat in trei sectiuni:

- Ulei introdus pe piata
- Comercializarea uleiului introdus pe piata
- Colectarea uleiului uzat
- Verificare corelatiilor

#### **Verificarea corelatiilor**

In cadrul acestei sectiuni aplicatia afiseaza rezultatul indeplinirii corelatiilor:

- daca corelatiile nu au fost indeplinite, utilizatorul va fi instiinatat prin afisarea unui mesaj informativ ce va ajuta utilizatorul sa identifice rapid locatia informatiilor ce nu corespund;
- daca corelatiile au fost indeplinite in totalitate, aplicatia va considera chestionarul valid si va putea trece din starea Draft in starea Finalizat.

#### *1.2 Importatori intra-extra comunitari*

Chestionarul se va completa de catre operatorii economic importatori de uleiuri proaspete provenite din spatiul extracomunitar sau intracomunitar.

La deschiderea chestionarului, aplicatia va afisa formularul in cadrul caruia utilizatorul va completa datele. Modalitatea de completare a campurile este descrisa in cadrul capitolului [Aspecte generale privind completarea formularelor.](#page-7-0)

Acest chestionar este structurat in trei sectiuni:

- Ulei introdus pe piata
- Comercializarea uleiului introdus pe piata
- Colectarea uleiului uzat
- Verificarea corelatiilor

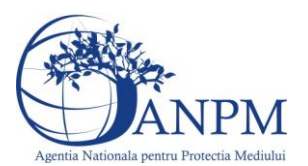

#### *1.3 Importatori Intracomunitari*

Chestionarul se va completa de catre operatorii economici importatori de uleiuri proaspete provenite din spatiul intracomunitar.

La deschiderea chestionarului, aplicatia va afisa formularul in cadrul caruia utilizatorul va completa datele. Modalitatea de completare a campurile este descrisa in cadrul capitolului [Aspecte generale privind completarea formularelor.](#page-7-0)

Acest chestionar are o singura sectiune:

Uleiuri introduse pe piata

#### *1.4 Importatori extracomunitari*

Chestionarul se va completa de catre operatorii economici importatori de uleiuri proaspete provenite din spatiul extracomunitar.

La deschiderea chestionarului, aplicatia va afisa formularul in cadrul caruia utilizatorul va completa datele. Modalitatea de completare a campurile este descrisa in cadrul capitolului [Aspecte generale privind completarea formularelor.](#page-7-0)

Acest chestionar are o singura sectiune:

Uleiuri introduse pe piata

#### *2.1 Generatori uleiuri exclusiv service-urile si PFA*

Chestionarul se va completa de catre operatorii economici generatori de uleiuri uzate exclusiv service-urile si persoanele fizice autorizate sa faca schimbul de ulei.

La deschiderea chestionarului, aplicatia va afisa formularul in cadrul caruia utilizatorul va completa datele. Modalitatea de completare a campurile este descrisa in cadrul capitolului [Aspecte generale privind completarea formularelor.](#page-7-0)

Acest chestionar are patru sectiuni:

- Ulei uzat
- Gestionarea uleiului uzat
- Predarea uleiului uzat

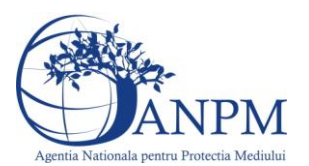

Verificarea corelatiilor

#### *2.2 Generatori uleiuri, numai service-urile si PFA*

Chestionarul se va completa de catre service-uri si persoane fizice autorizate sa faca schimb de ulei.

La deschiderea chestionarului, aplicatia va afisa formularul in cadrul caruia utilizatorul va completa datele. Modalitatea de completare a campurile este descrisa in cadrul capitolului [Aspecte generale privind completarea formularelor.](#page-7-0)

Acest chestionar are patru sectiuni:

- Ulei uzat
- Gestionarea uleiului uzat
- Predarea uleiului uzat
- Verificarea corelatiilor

#### *3.1 Operatori autorizati colectare*

Chestionarul se va completa de catre operatorii economici autorizati sa realizeze numai activitati de colectare a uleiurilor uzate.

La deschiderea chestionarului, aplicatia va afisa formularul in cadrul caruia utilizatorul va completa datele. Modalitatea de completare a campurile este descrisa in cadrul capitolului [Aspecte generale privind completarea formularelor.](#page-7-0)

Acest chestionar are trei sectiuni:

- Ulei uzat
- Predarea uleiului uzat
- Verificarea corelatiilor

#### *3.2 Statii distributie care au colectat*

Chestionarul se va completa de catre statiile de distributie a produselor petroliere care au colectat uleiuri uzate.

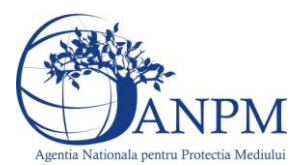

La deschiderea chestionarului, aplicatia va afisa formularul in cadrul caruia utilizatorul va completa datele. Modalitatea de completare a campurile este descrisa in cadrul capitolului [Aspecte generale privind completarea formularelor.](#page-7-0)

Acest chestionar are trei sectiuni:

- Ulei uzat
- Predarea uleiului uzat
- Verificarea corelatiilor

#### *4.1 Valorificari prin regenerare*

Chestionarul se va completa de catre operatorii economici valorificatori prin regenerare de uleiuri.

La deschiderea chestionarului, aplicatia va afisa formularul in cadrul caruia utilizatorul va completa datele. Modalitatea de completare a campurile este descrisa in cadrul capitolului [Aspecte generale privind completarea formularelor.](#page-7-0)

Acest chestionar are o sectiune:

Valorificare prin regenerare

#### *4.2 Valorificari prin co-incinerare*

Chestionarul se va completa de catre operatorii economici valorificatori prin co-incinerare.

La deschiderea chestionarului, aplicatia va afisa formularul in cadrul caruia utilizatorul va completa datele. Modalitatea de completare a campurile este descrisa in cadrul capitolului [Aspecte generale privind completarea formularelor.](#page-7-0)

Acest chestionar are o sectiune:

Valorificari prin co-incinerare

#### *4.3 Valorificari prin alte modalitati*

Chestionarul se va completa de catre operatorii economici valorificatori prin alte modalitati decat prin regenerare sau co-incinerare.

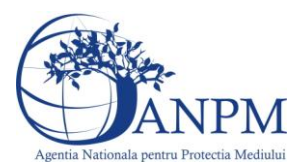

La deschiderea chestionarului, aplicatia va afisa formularul in cadrul caruia utilizatorul va completa datele. Modalitatea de completare a campurile este descrisa in cadrul capitolului [Aspecte generale privind completarea formularelor.](#page-7-0)

Acest chestionar are o sectiune:

Valorificari prin alte modalitati

#### *4.4 Valorificari prin combustia CT*

Chestionarul se va completa de catre operatorii economici valorificatori prin combustie de uleiuri uzate in centrale termice.

La deschiderea chestionarului, aplicatia va afisa formularul in cadrul caruia utilizatorul va completa datele. Modalitatea de completare a campurile este descrisa in cadrul capitolului [Aspecte generale privind completarea formularelor.](#page-7-0)

Acest chestionar are o sectiune:

Valorificari prin combustia centralelor termice

#### *5 Eliminatori uleiuri*

Chestionarul se va completa de catre operatorii economici care elimina uleurile prin incinerare.

La deschiderea chestionarului, aplicatia va afisa formularul in cadrul caruia utilizatorul va completa datele. Modalitatea de completare a campurile este descrisa in cadrul capitolului [Aspecte generale privind completarea formularelor.](#page-7-0)

Acest chestionar are o sectiune:

Eliminatori prin incinerare

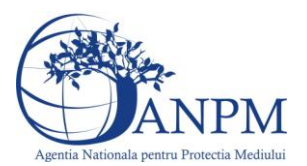

## <span id="page-20-0"></span>Stari chestionar

In momentul in care utilizatorul considera datele completate ca fiind finale, se transmite chestionarul catre ANPM accesand butonul **Salveaza si Finalizeaza**. In urma acestei operatiuni chestionarul isi schimba starea in Finalizat. Acest mod permite nu permite modificarea chestionarului.

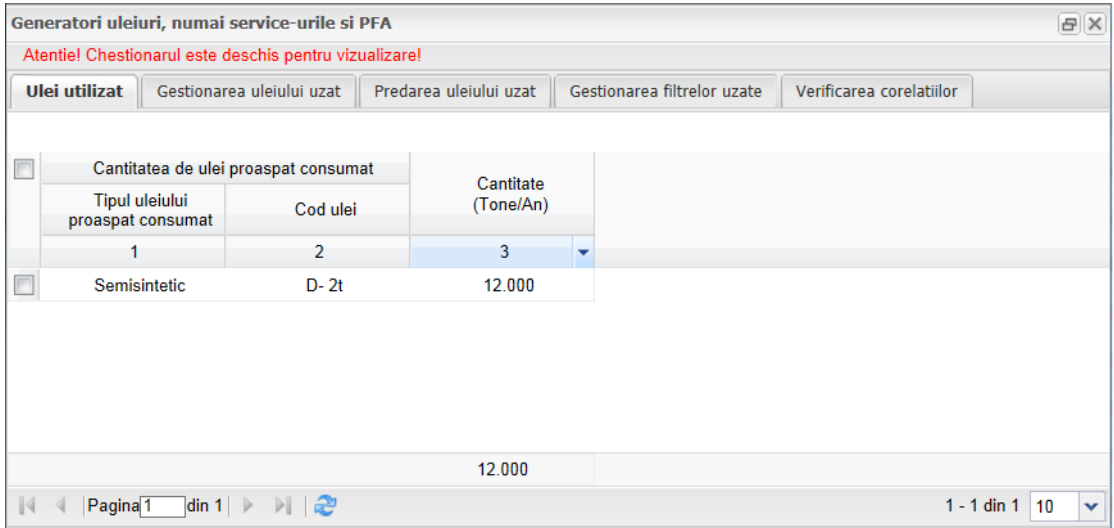

Chestionarul completat cu informatii poate trece in doua stari:

 **Draft** - chestionarul ajunge in aceasta stare prin accesarea butonului **Salvare**. Un chestionar cu statusul Draft poate fi editat si nu este transmis catre ANPM;

Finalizat - chestionarul ajunge in aceasta stare prin accesarea butonului **Salveaza si Finalizeaza**. In acest caz chestionarul nu va mai putea fi editat de catre operatorul aplicatiei externe.

La trecerea in starea Finalizat, aplicatia ofera posibilitatea utilizatorului de a transmite o lista de observatii operatorului APM/ ANPM; astfel la apasarea butonului **Salveaza si finalizeaza** aplicatia afiseaza o fereastra ce permite introducerea observatiilor:

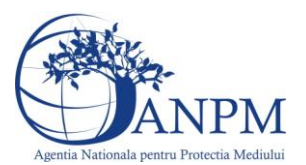

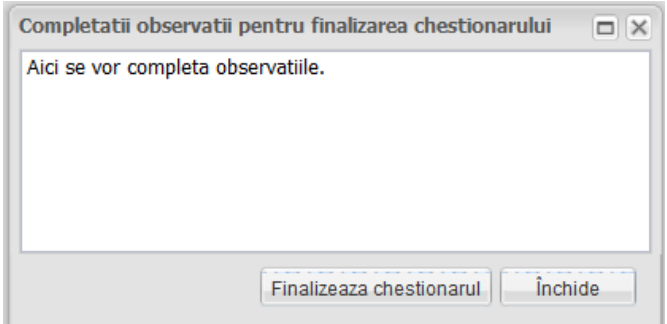

Datele din cadrul chestionarelor finalizate ajung spre verificare la operatorii ANPM. In cazul in care datele completate nu au fost corecte, operatorul ANPM va returna chestionarul insotit de o lista de observatii.

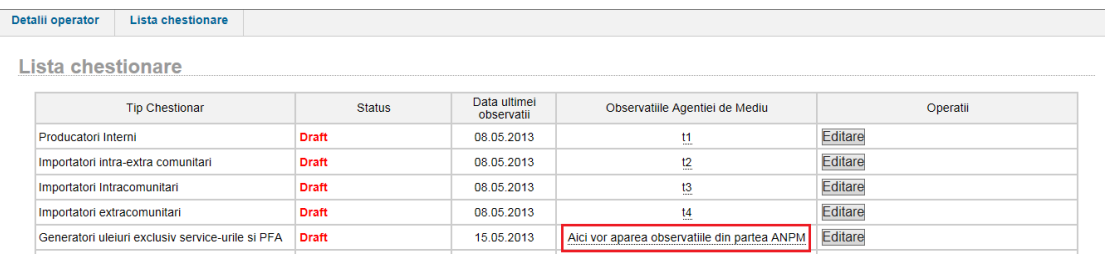

In acest moment operatorul economic va putea reedita datele din chestionar tinand cont de observatiile primite. Dupa modificarea datelor se acceseaza butonul **Salveaza si finalizeaza** pentru retransmiterea spre aprobare la ANPM.

**Important!** Eventualele probleme intampinate in operarea aplicatiei, va rugam le sesizati la adresa de e-mail **suportsim@anpm.ro**